# <span id="page-0-0"></span>Kratke reference

# Kopiranje

## Pravljenje kopija

1 Stavite originalni dokument u fioku automatskog ulagača ili na staklo skenera.

Napomena: Da ne bi dolazilo do opsecanja slike, postarajte se da originalni dokument i kopija imaju istu veličinu papira.

2 Na kontrolnoj tabli izaberite Kopiraj, a zatim navedite broj kopija.

Ako je potrebno, podesite postavke kopiranja.

3 Kopirajte dokument.

# Kopiranje na obe strane papira

- 1 Stavite originalni dokument u fioku automatskog ulagača ili na staklo skenera.
- 2 Sa kontrolna table idite u Kopiranje > Još postavki > Strane.
- 3 Izaberite postavku.
- 4 Kopirajte dokument.

# Kopiranje više stranica na jednom listu

- 1 Stavite originalni dokument u fioku automatskog ulagača ili na staklo skenera.
- 2 Sa kontrolne table idite u Kopiraj > Još postavki > Stranica po strani.
- 3 Omogućite meni, a zatim izaberite postavku.
- 4 Kopirajte dokument.

# E-pošta

# Konfigurisanje SMTP postavki

Konfigurišite Simple Mail Transfer Protocol (SMTP) postavke da biste skenirane dokumente slali e-poštom. Postavke se razlikuju u zavisnosti od dobavljača usluga e-pošte.

Pre nego što počnete, proverite da li je štampač povezan na mrežu i da li je mreža povezana na internet.

#### Korišćenje kontrolne table

- 1 Sa kontrolne table idite u Postavke > E-pošta > Podešavanje e-pošte.
- 2 Konfigurišite postavke.

#### Embedded Web Server – korišćenje

1 Otvorite veb pregledač, a zatim u polje za adresu unesite IP adresu štampača.

#### Napomene:

- **•** IP adresu štampača potražite na početnom ekranu na štampaču. IP adresa sastoji se od četiri skupa brojeva koji su razdvojeni tačkom, na primer 123.123.123.123.
- **•** Ako koristite proxy server, privremeno ga onemogućite da bi se veb stranica pravilno učitala.
- 2 Kliknite na Postavke > E-pošta.
- 3 U meniju Podešavanje e-pošte, konfigurišite postavke.
- 4 Kliknite na Sačuvaj.

### Dobavljači usluga e-pošte

- **•** AOL Mail
- **•** Comcast Mail
- **•** [Gmail](#page-1-0)
- **•** [iCloud Mail](#page-1-0)
- **•** [Mail.com](#page-1-0)
- **•** [NetEase Mail \(mail.126.com\)](#page-1-0)
- **•** [NetEase Mail \(mail.163.com\)](#page-2-0)
- **•** [NetEase Mail \(mail.yeah.net\)](#page-2-0)
- **•** [Outlook Live ili Microsoft 365](#page-2-0)
- **•** [QQ Mail](#page-2-0)
- **•** [Sina Mail](#page-3-0)
- **•** [Sohu Mail](#page-3-0)
- **•** [Yahoo! Mail](#page-3-0)
- **•** [Zoho Mail](#page-3-0)

#### Napomene:

- **•** Ako naiđete na greške pri korišćenju priloženih postavki, obratite se dobavljaču usluga.
- **•** Ako se vaš dobavljač usluga ne nalazi na listi, obratite se dobavljaču.

### AOL Mail

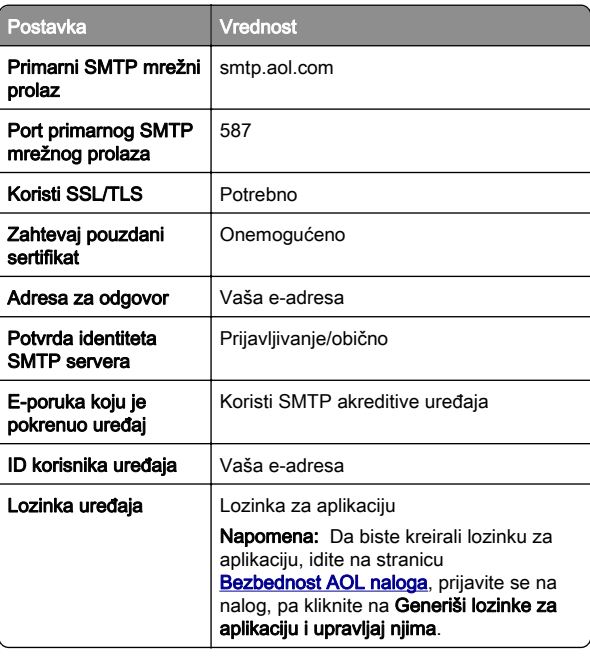

### Comcast Mail

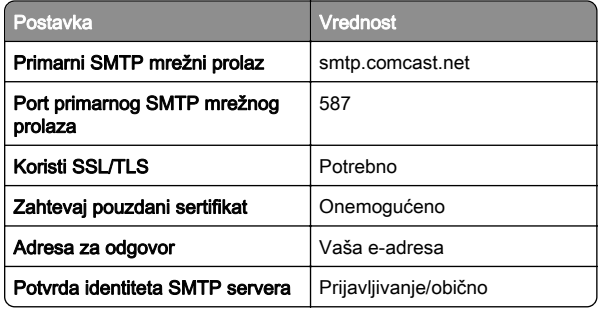

<span id="page-1-0"></span>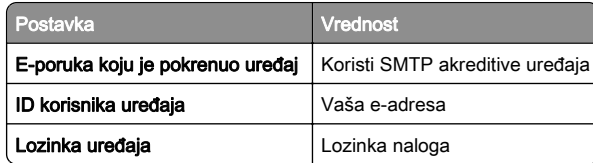

Napomena: Proverite da li je na vašem nalogu omogućena postavka Bezbednost za pristup trećih strana. Više informacija potražite na

[Comcast Xfinity Connect stranici za pomoć](https://www.xfinity.com/support/articles/third-party-email-access).

### GmailTM

Napomena: Proverite da li je na vašem nalogu omogućena verifikacija u dva koraka. Da biste omogućili verifikaciju u dva koraka, idite na stranicu [Bezbednost Google naloga](https://myaccount.google.com/security), prijavite se na nalog, a zatim u odeljku Kako da se prijavite na Google kliknite na Verifikacija u 2 koraka.

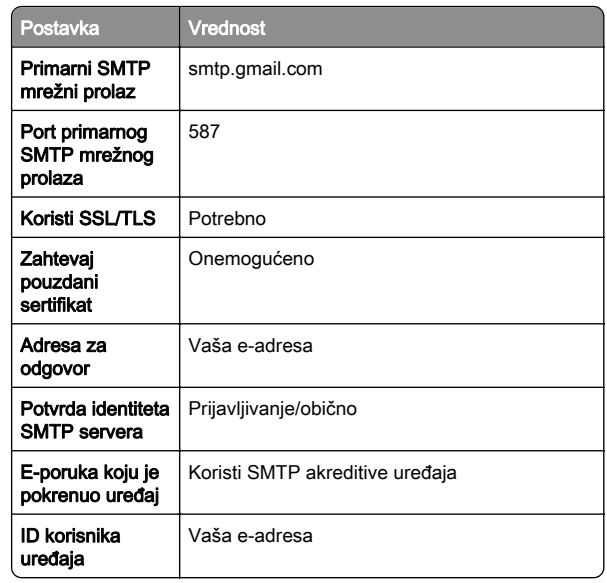

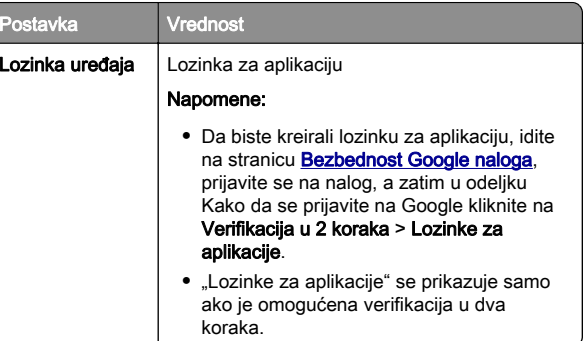

#### iCloud Mail

Napomena: Proverite da li je na vašem nalogu omogućena verifikacija u dva koraka.

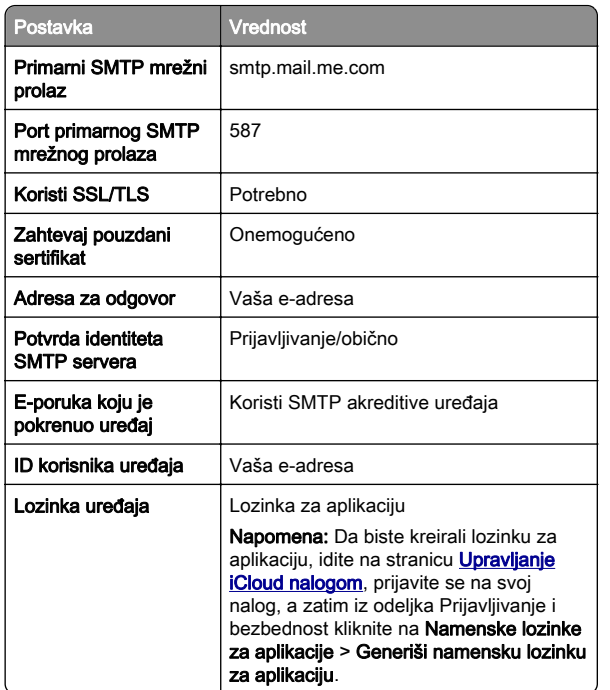

### Mail.com

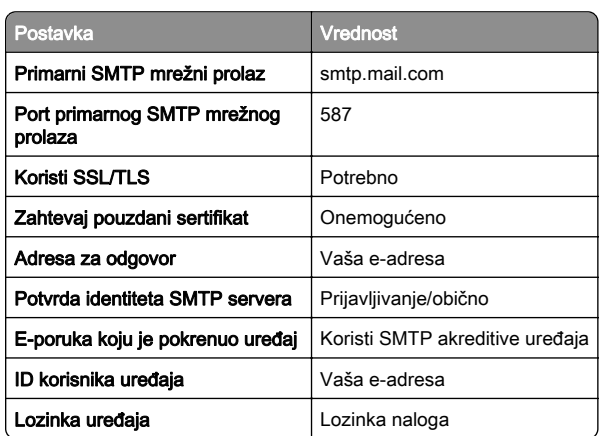

### NetEase Mail (mail.126.com)

Napomena: Proverite da li je SMTP usluga omogućena na vašem nalogu. Da biste omogućili uslugu, sa NetEase Mail početne stranice kliknite na Postavke > POP3/SMTP/IMAP, a zatim omogućite ili **IMAP/SMTP uslugu ili POP3/SMTP uslugu**.

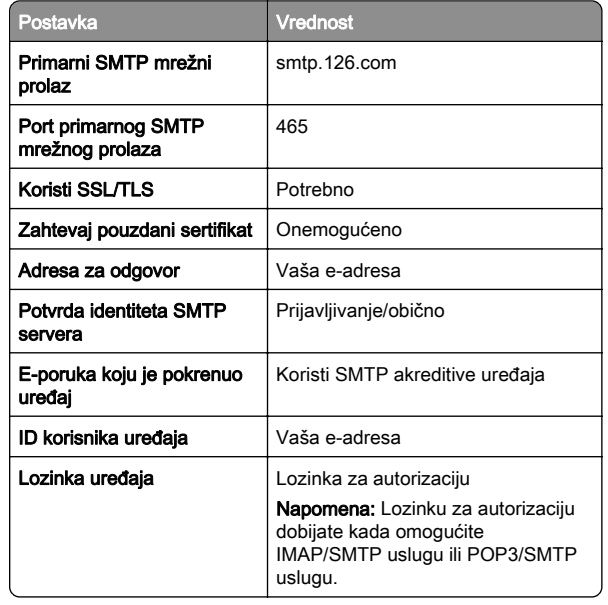

### <span id="page-2-0"></span>NetEase Mail (mail.163.com)

Napomena: Proverite da li je SMTP usluga omogućena na vašem nalogu. Da biste omogućili uslugu, sa NetEase Mail početne stranice kliknite na Postavke > POP3/SMTP/IMAP, a zatim omogućite ili IMAP/SMTP uslugu ili POP3/SMTP uslugu.

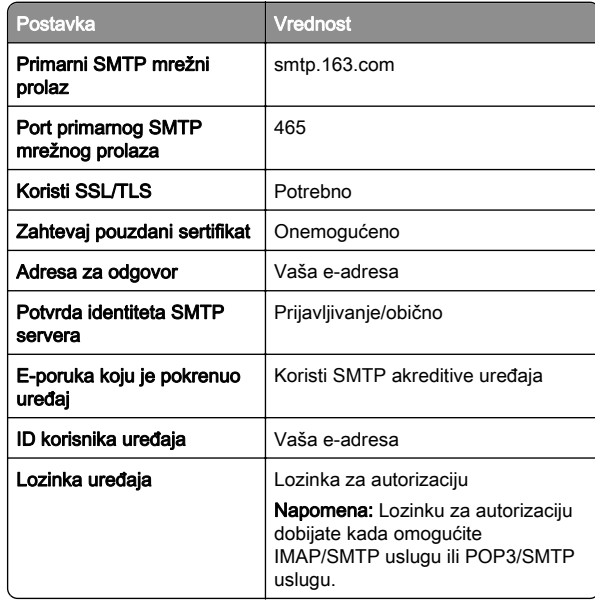

### NetEase Mail (mail.yeah.net)

Napomena: Proverite da li je SMTP usluga omogućena na vašem nalogu. Da biste omogućili uslugu, sa NetEase Mail početne stranice kliknite na Postavke > POP3/SMTP/IMAP, a zatim omogućite ili IMAP/SMTP uslugu ili POP3/SMTP uslugu.

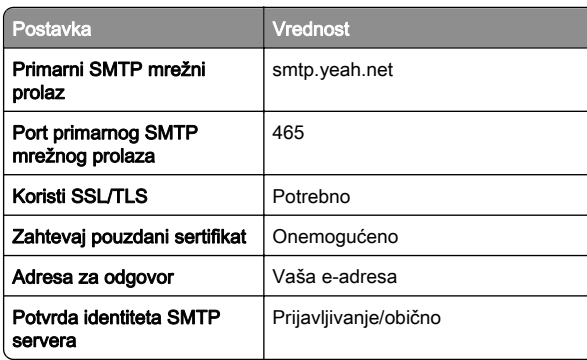

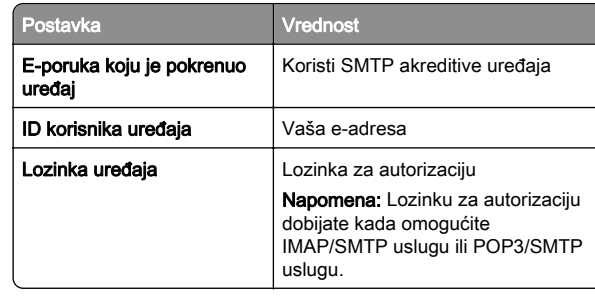

### Outlook Live ili Microsoft 365

Ove postavke se odnose na domene e-pošte outlook.com i hotmail.com, kao i na Microsoft 365 naloge.

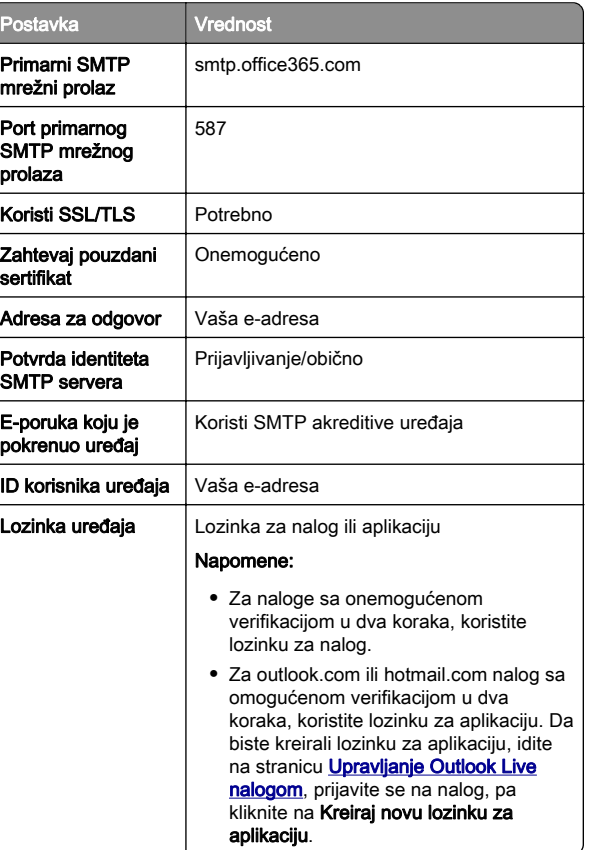

Napomena: Za više opcija podešavanja za preduzeće koje koristi Microsoft 365, posetite [Microsoft 365 stranicu za pomoć](https://docs.microsoft.com/en-us/exchange/mail-flow-best-practices/how-to-set-up-a-multifunction-device-or-application-to-send-email-using-microsoft-365-or-office-365#option-2-send-mail-directly-from-your-printer-or-application-to-microsoft-365-or-office-365-direct-send).

#### QQ Mail

Napomena: Proverite da li je SMTP usluga omogućena na vašem nalogu. Da biste omogućili uslugu, na QQ Mail početnoj stranici, kliknite na Postavke > Nalog. U odeljku Usluga POP3/IMAP/SMTP/Exchange/CardDAV/CalDAV, omogućite POP3/SMTP uslugu ili IMAP/SMTP uslugu.

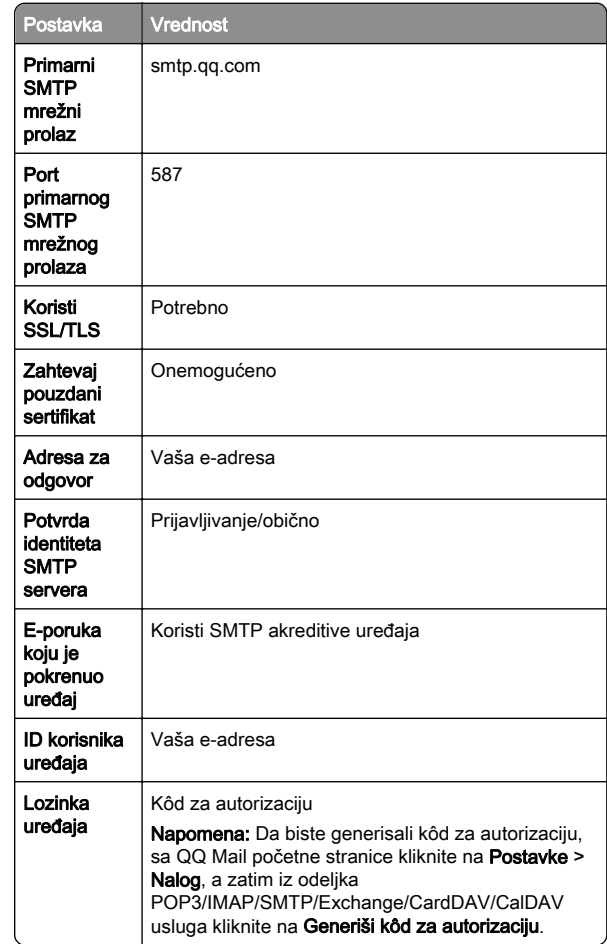

### <span id="page-3-0"></span>Sina Mail

Napomena: Proverite da li je POP3/SMTP usluga omogućena na vašem nalogu. Da biste omogućili uslugu, sa Sina Mail početne stranice kliknite na Postavke > Više postavki > Korisnički POP/IMAP/SMTP, a zatim omogućite POP3/SMTP uslugu.

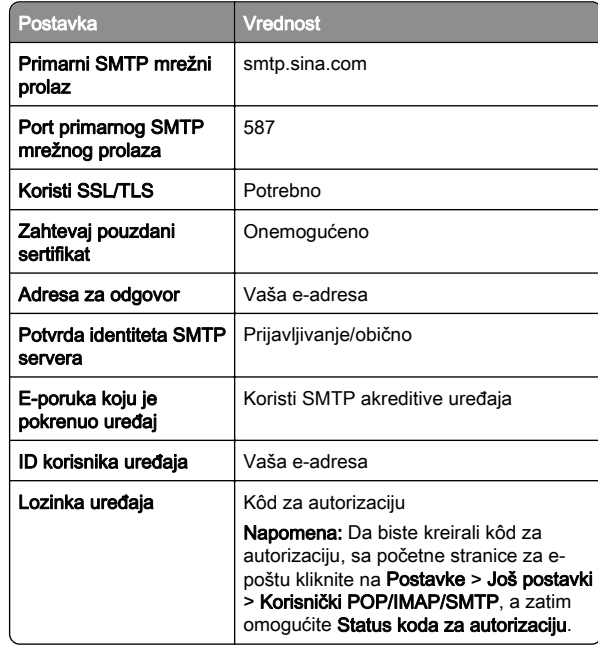

#### Sohu Mail

Napomena: Proverite da li je SMTP usluga omogućena na vašem nalogu. Da biste omogućili uslugu, sa Sohu Mail početne stranice kliknite na Opcije > Postavke > POP3/SMTP/IMAP, a zatim omogućite ili IMAP/SMTP uslugu ili POP3/SMTP uslugu.

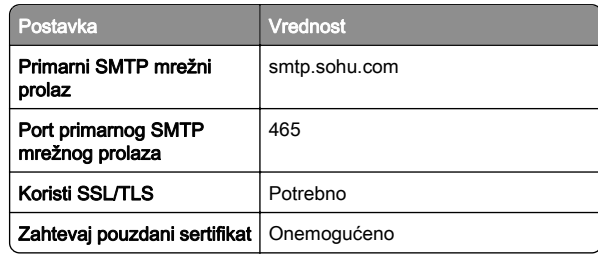

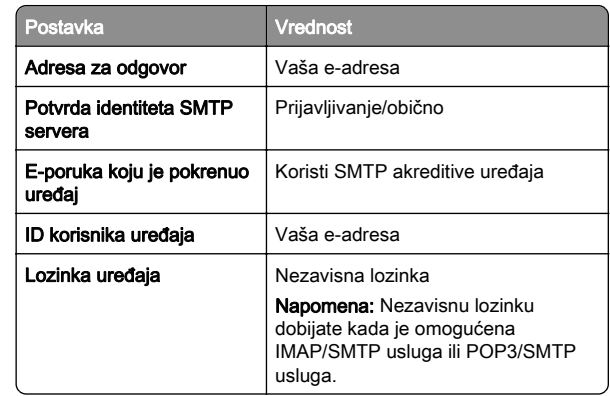

#### Yahoo! Mail

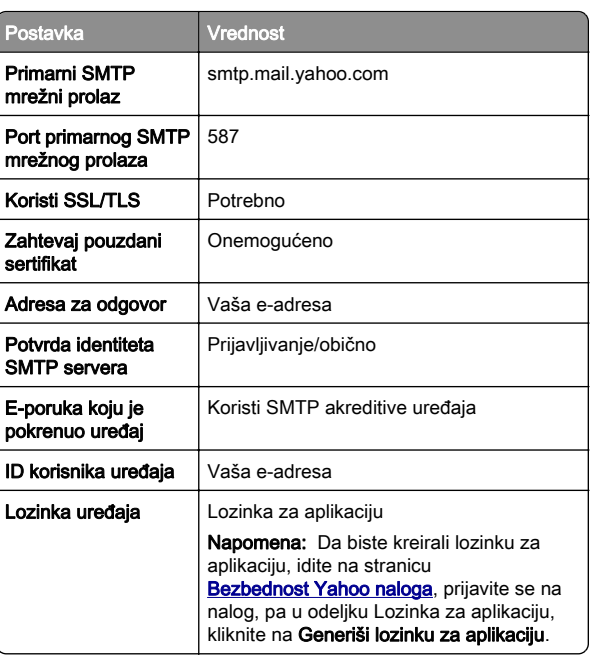

#### Zoho Mail

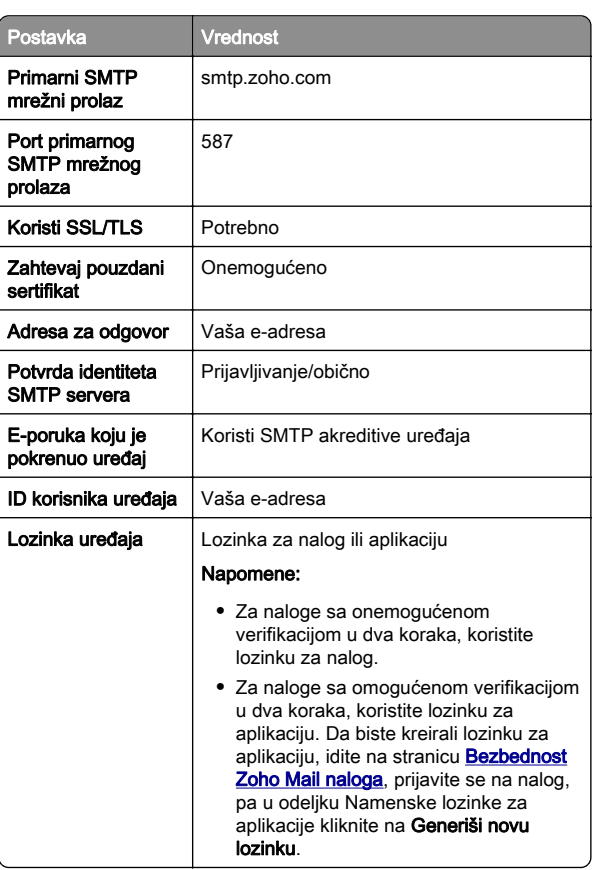

### Slanje e-pošte

Pre nego što počnete, proverite da li su SMTP postavke konfigurisane. Više informacija potražite u odeljku "[Konfigurisanje SMTP postavki" na stranici 1](#page-0-0).

- 1 Stavite originalni dokument u fioku automatskog ulagača ili na staklo skenera.
- 2 Sa kontrolne table idite u Skeniranje > E-pošta.
- 3 Unesite potrebne informacije, a zatim izaberite Dalje. Po potrebi konfigurišite postavke.
- 4 Izaberite Skeniranje, a zatim pošaljite e-poštu.

# **Skeniranje**

## Skeniranje na računar

Pre nego što počnete, proverite da li su računar i štampač povezani na istu mrežu.

### Za korisnike Windows operativnih sistema

Napomena: Proverite da li je štampač dodat na računaru. Više informacija potražite u odeljku ["Dodavanje štampača na](#page-14-0) [računar" na stranici 15](#page-14-0).

- 1 Stavite originalni dokument u automatski ulagač dokumenata ili na staklo skenera.
- **2** Na računaru otvorite **Windows faks i skener**.
- 3 Kliknite na Novo skeniranje, a zatim izaberite izvor skenera.
- 4 Ako je potrebno, podesite postavke skeniranja.
- 5 Skenirajte dokument.
- 6 Kliknite na Sačuvaj kao, unesite ime datoteke, a zatim kliknite na Sačuvaj.

### Za korisnike Macintosh operativnih sistema

Napomena: Proverite da li je štampač dodat na računaru. Više informacija potražite u odeljku ["Dodavanje štampača na](#page-14-0) [računar" na stranici 15](#page-14-0).

- 1 Stavite originalni dokument u automatski ulagač dokumenata ili na staklo skenera.
- 2 Na računaru uradite nešto od sledećeg:
	- **•** Otvorite Snimanje slike.
	- **•** Otvorite Štampači & skeneri, a zatim izaberite štampač. Kliknite na Skeniraj > Otvori skener.
- 3 Na prozoru "Papir" obavite jednu ili više sledećih radnji:
	- **•** Izaberite lokaciju na kojoj želite da sačuvate skenirani dokument.
	- **•** Izaberite veličinu originalnog dokumenta.
	- **•** Da biste skenirali sa automatskog ulagača dokumenata, izaberite Ulagač dokumenata iz Menija Skeniranje ili omogućite Koristi ulagač dokumenata.
	- **•** Po potrebi konfigurišite postavke skeniranja.

4 Kliknite na Skeniraj.

# Faks

## Podešavanje štampača za razmenu faksova

### Podešavanje funkcije faksa pomoću analognog faksa

### Napomene:

- **•** Faks kartica mora biti instalirana da bi štampač koristio analogni faks.
- **•** Neke metode povezivanja primenljive su samo u nekim zemljama i regionima.
- **•** Ako je funkcija faksa omogućena i nije potpuno podešena, indikator može da trepće crveno.
- **•** Ako nemate TCP/IP okruženje, za podešavanje faksa morate da koristite kontrolnu tablu.

Upozorenje – potencijalno oštećenje: Da biste izbegli gubitak podataka ili kvar na štampaču, nemojte da dodirujete kablove niti štampač u prikazanoj oblasti dok je u toku slanje/prijem faksa.

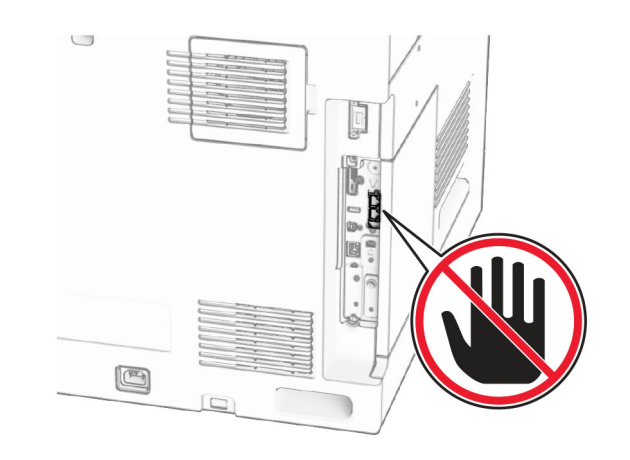

### Korišćenje kontrolne table

1 Sa kontrolne table idite u Postavke > Faks > Podešavanje faksa > Opšte postavke faksa.

2 Konfigurišite postavke.

### Embedded Web Server – korišćenje

1 Otvorite veb pregledač, a zatim u polje za adresu unesite IP adresu štampača.

### Napomene:

- **•** IP adresu štampača potražite na kontrolnoj tabli. IP adresa sastoji se od četiri skupa brojeva koji su razdvojeni tačkom, na primer 123.123.123.123.
- **•** Ako koristite proxy server, privremeno ga onemogućite da bi se veb stranica pravilno učitala.
- 2 Kliknite na Postavke > Faks > Podešavanje faksa > Opšte postavke faksa.
- 3 Konfigurišite postavke.
- 4 Primenite promene.

### Podešavanje funkcije faksa pomoću servera za faks

#### Napomene:

- **•** Ova funkcija vam omogućava da šaljete faks poruke dobavljaču usluge slanja faksa koji podržava prijem epošte.
- **•** Ova funkcija podržava samo odlazne faks poruke. Da biste podržali prijem faksa, uverite se da imate faks zasnovan na uređaju, kao što je analogni faks, etherFAX ili Fax preko IP protokola (FoIP), konfigurisane na vašem štampaču.
- 1 Otvorite veb pregledač, a zatim u polje za adresu unesite IP adresu štampača.

#### Napomene:

- **•** IP adresu štampača potražite na kontrolnoj tabli. IP adresa sastoji se od četiri skupa brojeva koji su razdvojeni tačkom, na primer 123.123.123.123.
- **•** Ako koristite proxy server, privremeno ga onemogućite da bi se veb stranica pravilno učitala.
- 2 Kliknite na Postavke > Faks.
- 3 Iz menija Režim faksa izaberite Server za faks, a zatim kliknite na Sačuvaj.
- 4 Kliknite na Podešavanje servera za faks.
- 5 U polju Format U otkucajte [#]@myfax.com, gde je [#] broj faksa, a myfax.com je domen dobavljača usluga faksa.

#### Napomene:

- **•** Po potrebi, konfigurišite polja za adresu za odgovor, temu ili poruku.
- **•** Da biste dozvolili štampaču da prima faks poruke, omogućite postavku za prijem faksova na uređaju. Uverite se da imate konfigurisan faks zasnovan na uređaju.
- 6 Kliknite na Sačuvaj.
- **7** Kliknite na **Postavke e-pošte servera za faks**, a zatim omogućite Koristi SMTP server za e-poštu.

Napomena: Ako postavke nisu konfigurisane, onda pogledajte ["Konfigurisanje SMTP postavki" na stranici 1](#page-0-0).

8 Primenite promene.

# Slanje faksa

### Korišćenje kontrolne table

- 1 Stavite originalni dokument u fioku automatskog ulagača ili na staklo skenera.
- 2 Na kontrolnoj tabli izaberite Faks.
- 3 Izaberite Dodaj primaoca ili Adresar. Po potrebi prilagodite postavke.
- 4 Pošaljite faks.

### Pomoću računara

Pre nego što počnete, uverite se da je upravljački program za faks instaliran. Više informacija potražite u odeljku ["Instaliranje](#page-13-0) [upravljačkog programa za faks" na stranici 14](#page-13-0).

### Za korisnike Windows operativnih sistema

- 1 Dok je dokument otvoren, kliknite na Datoteka > Odštampaj.
- 2 Izaberite štampač, a zatim kliknite na Svojstva, Željene postavke, Opcije ili Podešavanje.
- 3 Kliknite na Faks > Omogući faks > Uvek prikaži postavke pre slanja faksa, a zatim unesite broj primaoca. Po potrebi konfigurišite postavke.
- 4 Pošaljite faks.

### Za korisnike Macintosh operativnih sistema

1 Dok je dokument otvoren, odaberite Datoteka > Odštampaj.

- **2** Izaberite štampač koji ima  **faks** dodan po svom imenu.
- $3\,$  U polje "Primalac" unesite broj primaoca.
- Po potrebi konfigurišite postavke.
- 4 Pošaljite faks.

# Štampanje

# Štampanje sa računara

### Za korisnike Windows operativnih sistema

- 1 Dok je dokument otvoren, kliknite na Datoteka > Odštampaj.
- **2** Izaberite štampač, a zatim kliknite na Svojstva, Željene postavke, Opcije ili Podešavanje.
- Po potrebi prilagodite postavke.
- 3 Kliknite na U redu, a zatim kliknite na Štampanje.
- Za korisnike Macintosh operativnih sistema
- 1 Dok je dokument otvoren, odaberite Datoteka > Odštampaj.
- $2$  Izaberite štampač, a zatim izaberite postavku iz opcije Unapred podešene vrednosti. Po potrebi prilagodite postavke.
- 3 Kliknite na Štampanje.

# Štampanje sa mobilnog uređaja

### Štampanje sa mobilnog uređaja uz Mopria™ Print Service

Mopria Print Service je rešenje za mobilno štampanje namenjeno mobilnim uređajima koji koriste AndroidTM 5.0 ili noviju verziju. Omogućava vam da štampate direktno na bilo kojem štampaču sa podrškom za Mopria™.

Napomena: Preuzmite aplikaciju Mopria Print Service iz prodavnice Google PlayTM i omogućite je na mobilnom uređaju.

- 1 Na mobilnom uređaju pokrenite kompatibilnu aplikaciju ili izaberite dokument pomoću menadžera datoteka.
- 2 Dodirnite **:** > Štampanje.
- $3$  Izaberite štampač, pa po potrebi podesite postavke.

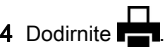

# Štampanje sa mobilnog uređaja uz AirPrint

Softver AirPrint je rešenje za mobilno štampanje koje vam dozvoljava da štampate direktno sa Apple uređaja na štampaču sa podrškom za AirPrint.

### Napomene:

- **•** Proverite da li su Apple uređaj i štampač povezani na istu mrežu. Ako mreža ima više bežičnih čvorišta, uverite se da su oba uređaja povezana na istu podmrežu.
- **•** Ova aplikacija podržana je samo na nekim Apple uređajima.
- 1 Na mobilnom uređaju izaberite dokument pomoću menadžera datoteka ili pokrenite kompatibilnu aplikaciju.
- 2 Dodirnite  $\lvert \cdot \rvert$  > Štampanje.
- 3 Izaberite štampač, pa po potrebi podesite postavke.
- 4 Odštampajte dokument.

### Štampanje sa mobilnog uređaja uz Wi‑Fi Direct®

Wi‑Fi Direct® je usluga za štampanje koja vam omogućava da štampate na bilo kojem štampaču sa podrškom za Wi‑Fi Direct.

Napomena: Proverite da li je mobilni uređaj povezan na bežičnu mrežu štampača. Više informacija potražite u odeljku "[Povezivanje mobilnog uređaja na štampač" na stranici 16](#page-15-0).

- 1 Na mobilnom uređaju pokrenite kompatibilnu aplikaciju ili izaberite dokument pomoću menadžera datoteka.
- $2$  U zavisnosti od mobilnog uređaja, uradite nešto od sledećeg:
	- **•** Dodirnite > Odštampaj.
	- Dodirnite | ' | > **Odštampaj**.
	- **•** Dodirnite **III > Odštampaj**.
- 3 Izaberite štampač, pa po potrebi podesite postavke.
- 4 Odštampajte dokument.

# <span id="page-6-0"></span>Štampanje poverljivih i drugih zadržanih zadataka

### Za korisnike Windows operativnih sistema

- 1 Dok je dokument otvoren, kliknite na Datoteka > Odštampaj.
- **2** Izaberite štampač, a zatim kliknite na Svojstva, Željene postavke, Opcije ili Podešavanje.
- 3 Kliknite na Odštampaj i zadrži.
- **4** Kliknite na **Koristi štampanje i zadržavanje**, a zatim dodelite korisničko ime.
- ${\bf 5}$  Izaberite neki od sledećih tipova zadatka štampanja:
	- **•** Poverljivo štampanje Štampač traži lični identifikacioni broj pre nego što vam dozvoli da štampate zadatak.

Napomena: Ako izaberete ovaj tip zadatka, unesite četvorocifreni lični identifikacioni broj (PIN).

- **•** Verifikuj štampanje Štampač štampa jednu kopiju i zadržava preostale kopije koje ste zatražili od upravljačkog programa u memoriji štampača.
- **•** Rezerviši štampanje Štampač memoriše zadatak u memoriji tako da možete kasnije da štampate zadatak.
- **•** Ponovi štampanje Štampač štampa sve zatražene kopije zadatka i memoriše zadatak u memoriji tako da kasnije možete da štampate dodatne kopije.
- 6 Kliknite na U redu.
- 7 Kliknite na Štampanje.
- 8 Oslobodite zadatak štampanja na kontrolnoj tabli štampača.
	- a Izaberite Štampanje.
	- **b** Izaberite Zadržani zadaci, a zatim izaberite korisničko ime.

Napomena: Za zadatke poverljivog štampanja, izaberite Poverljivo, unesite PIN, a zatim izaberite U redu.

c Izaberite zadatak štampanja, a zatim izaberite Štampanje.

#### Za korisnike Macintosh operativnih sistema

- 1 Dok je dokument otvoren, odaberite Datoteka > Odštampaj.
- 2 Izaberite štampač.
- 3 U padajućem meniju Bezbednost zadatka štampanja omogućite Štampaj sa PIN-om, pa unesite četvorocifreni PIN.
- 4 Kliknite na Štampanje.
- 5 Oslobodite zadatak štampanja na kontrolnoj tabli štampača.
- **a** Izaberite Zadržani zadaci, a zatim izaberite ime računara.
- **b** Izaberite Poverljivo, a zatim unesite PIN.
- c Izaberite zadatak štampanja, a zatim izaberite Štampanje.

# Održavanje štampača

# Portovi štampača

OPREZ – OPASNOST OD UDARCA: Da biste izbegli  $\sqrt{7}$  rizik od strujnog udara, nemojte da podešavate ovaj proizvod niti da uspostavljate električne i kablovske veze (npr. pomoću kabla za napajanje, za funkciju faksa ili telefon) tokom oluje sa grmljavinom.

OPREZ – POTENCIJALNA POVREDA: Da biste izbegli **//>** rizik od požara ili strujnog udara, povežite kabl za napajanje na lako dostupnu strujnu utičnicu ispravne oznake i uzemljenja, u blizini proizvoda.

OPREZ – POTENCIJALNA POVREDA: Da biste izbegli **LA** rizik od požara ili strujnog udara, koristite isključivo kabl za napajanje koji se isporučuje sa ovim proizvodom ili zamenski koji je odobrio proizvođač.

OPREZ – POTENCIJALNA POVREDA: Da biste smanjili rizik od požara, koristite isključivo telekomunikacioni (RJ-11) kabl 26 AWG ili veći prilikom povezivanja ovog proizvoda na javnu telefonsku mrežu. Za korisnike u Australiji, kabl mora da bude odobren od strane australijskog nadležnog tela za komunikacije i medije.

Upozorenje – potencijalno oštećenje: Da biste izbegli gubitak podataka ili kvar na štampaču, nemojte da dodirujete USB kabl, bežični mrežni adapter niti štampač u prikazanim oblastima tokom štampanja.

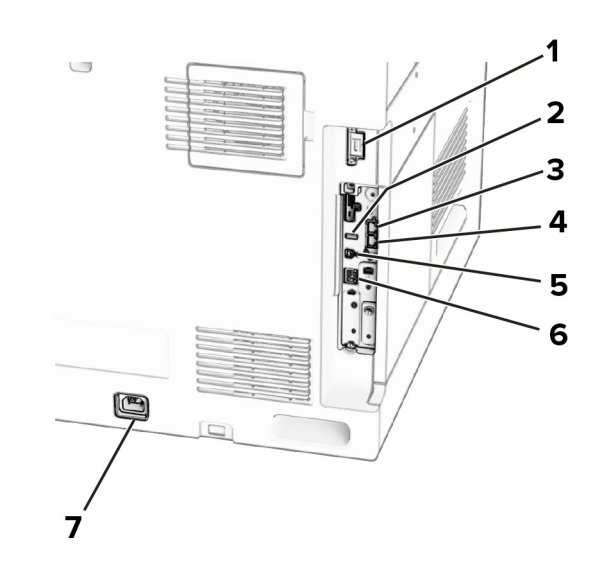

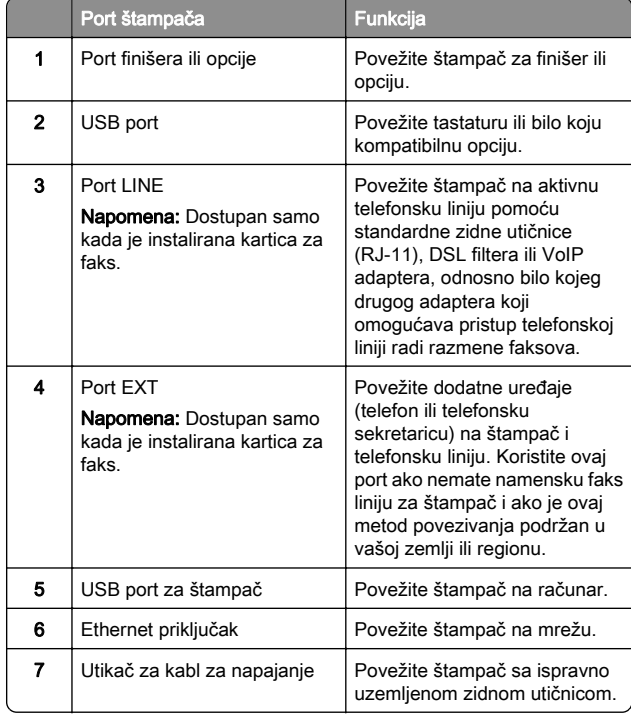

# Zamena kertridža sa tonerom

1 Otvorite prednja vrata.

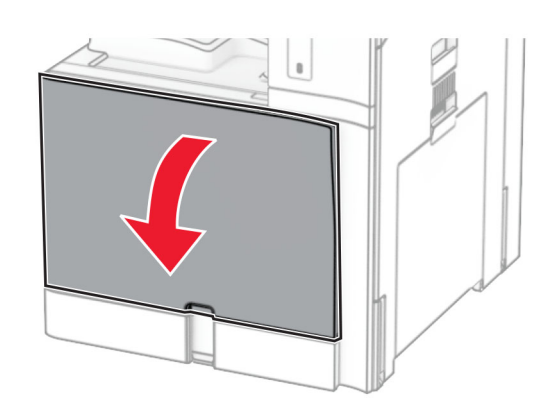

#### 2 Uklonite iskorišćeni kertridž sa tonerom.

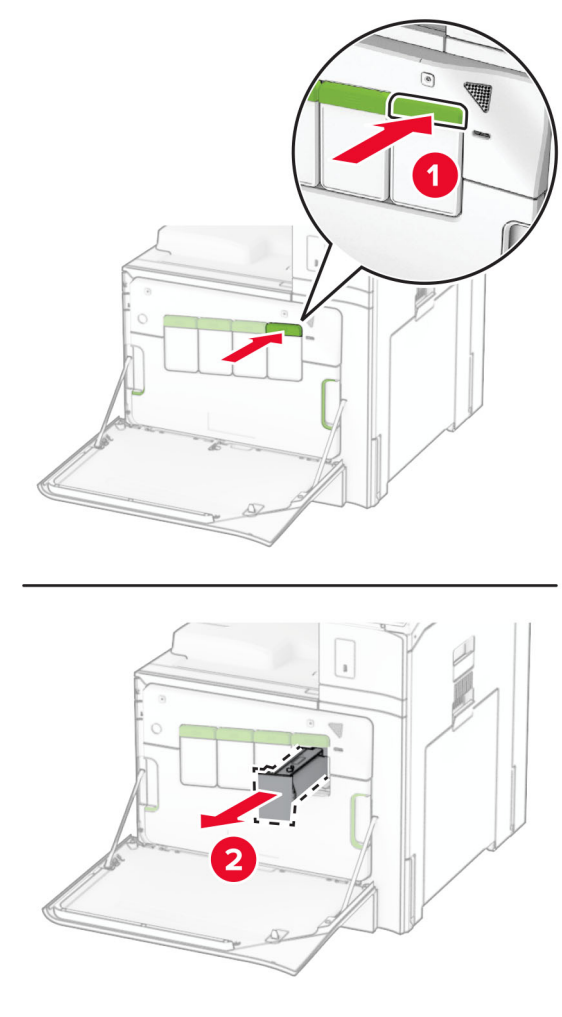

3 Otpakujte novi kertridž sa tonerom.

### 4 Umetnite novi kertridž sa tonerom tako da *klikne* na mesto.

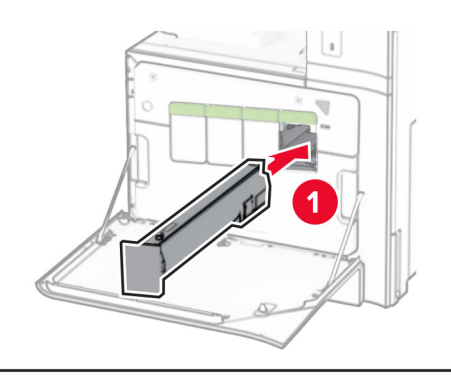

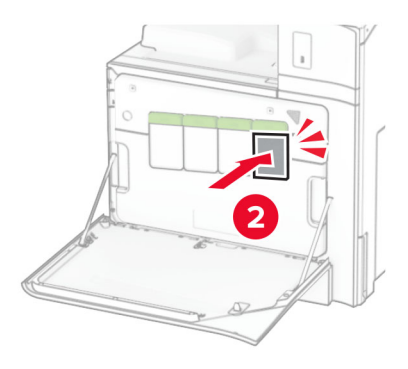

5 Zatvorite vrata.

# Stavljanje fioke za 550 listova

OPREZ – OPASNOST OD PREVRTANJA: Da biste **SMAN OPREZ – OPASNOST OD PREVRIANUA.** Da pist<br>Smanjili rizik od nestabilnosti opreme, svaku fioku napunite odvojeno. Neka sve fioke budu zatvorene dok vam ne zatrebaju.

1 Otvorite fioku.

Napomena: Da biste izbegli zaglavljivanje, nemojte da otvarate fioke dok štampač radi.

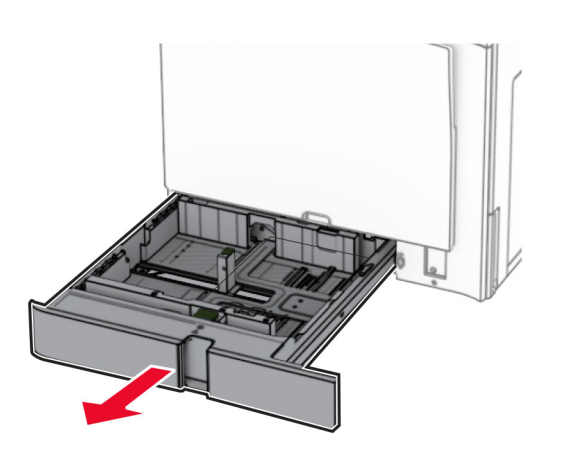

2 Podesite vođice u skladu sa veličinom papira koji ubacujete.

### Napomene:

- **•** Koristite indikatore u dnu fioke da biste pozicionirali vođice.
- **•** Unapred izbušeni papir je podržan samo sa standardnom fiokom od 550 listova.
- **•** Papir formata A3 je podržan samo sa opcionom fiokom od 550 listova.

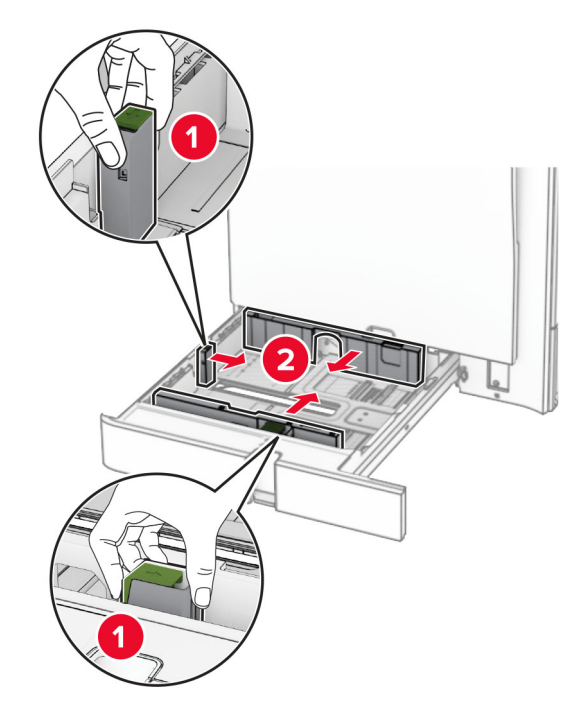

 $3$  Savijte, razlistajte i poravnajte ivice papira pre ubacivanja.

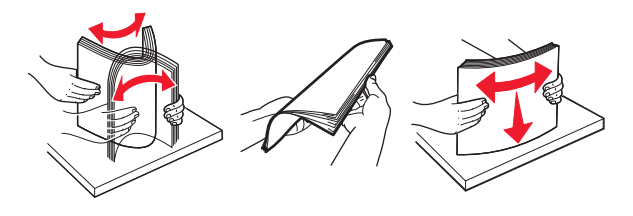

4 Gomilu papira ubacite tako da strana za štampu bude okrenuta nagore.

#### Napomene:

- **•** Nemojte da gurate papir u fioku.
- **•** Proverite da li bočne vođice dobro prianjaju uz papir.
- **•** Proverite da visina gomile papira ne prekoračuje indikator maksimalne napunjenosti papirom. Prepunjavanje može da dovede do zaglavljivanja papira.

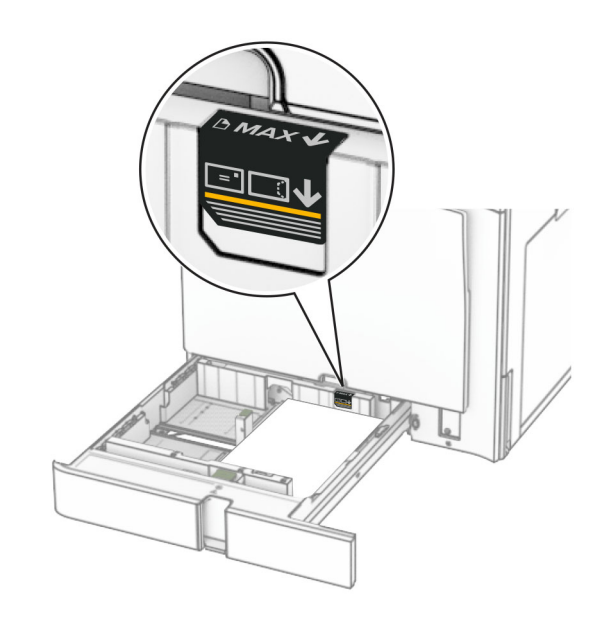

### **5** Umetnite fioku.

Ako je potrebno, podesite veličinu i tip papira tako da odgovaraju papiru koji se nalazi u fioci.

Napomena: Kada je instaliran finišer, stranice se rotiraju za 180° prilikom štampanja.

### Kada ubacujete memorandum, uradite neku od sledećih stvari:

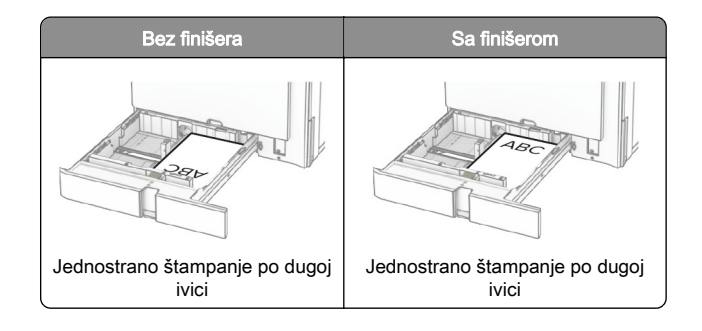

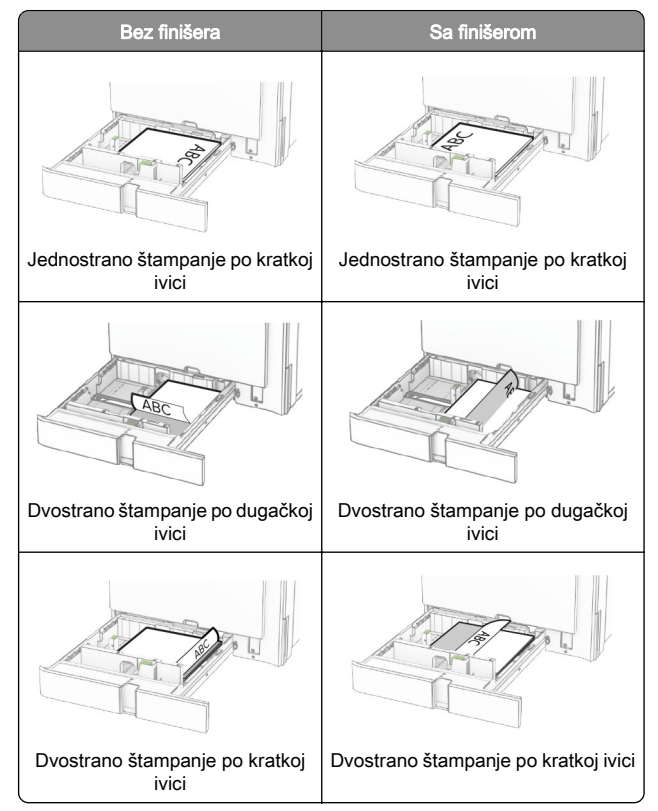

Kada ubacujete unapred izbušeni papir, uradite neku od sledećih stvari:

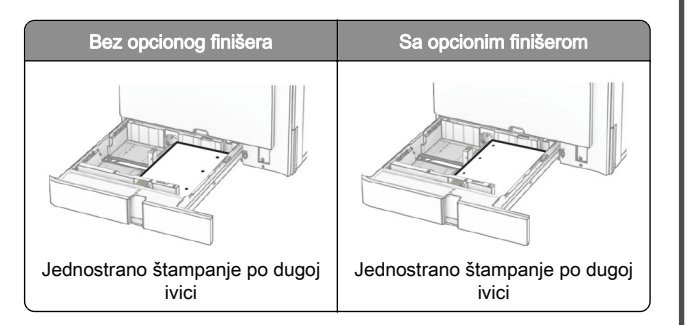

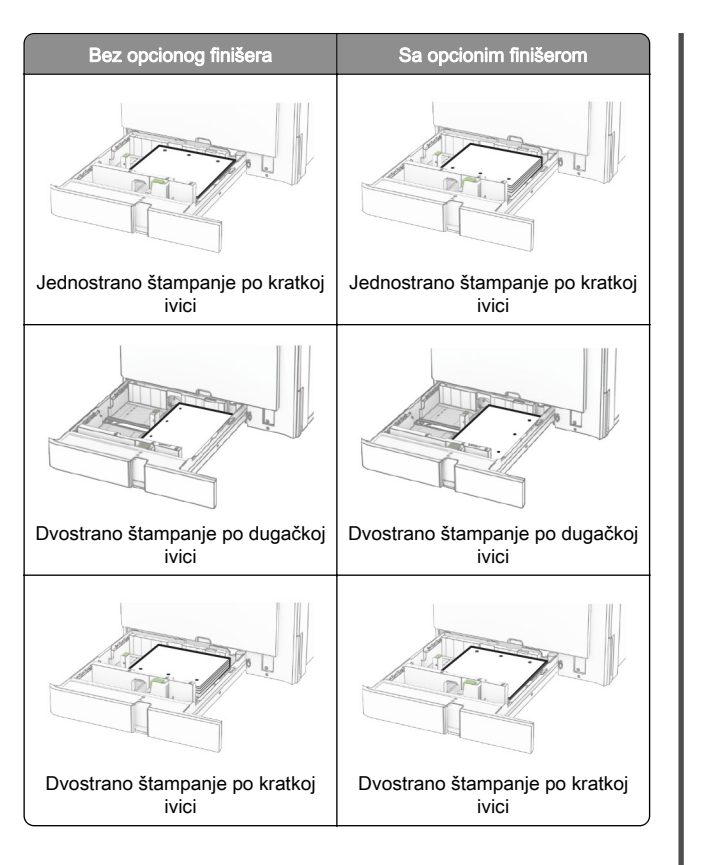

## Punjenje dvostruke fioke za 2000 listova

OPREZ – OPASNOST OD PREVRTANJA: Da biste smanjili rizik od nestabilnosti opreme, svaku fioku napunite odvojeno. Neka sve fioke budu zatvorene dok vam ne zatrebaju.

1 Otvorite fioku.

Napomena: Da biste izbegli zaglavljivanje, nemojte da izvlačite fioke dok štampač radi.

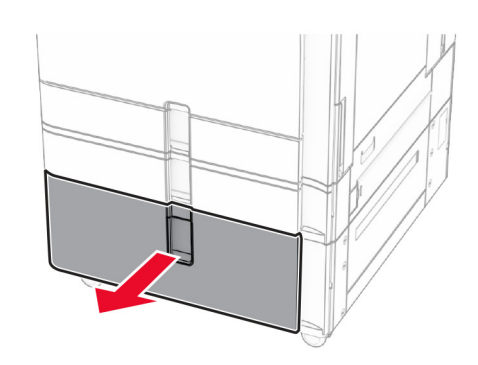

2 Savijte, razlistajte i poravnajte ivice papira pre ubacivanja.

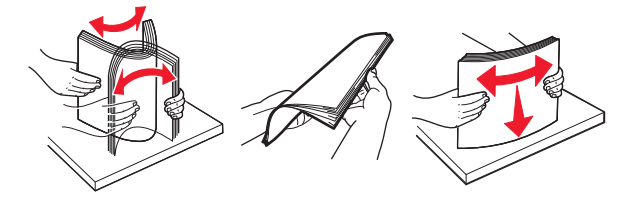

**3** Umetnite tabak papira u umetak desne fioke sa stranom za štampanje okrenutom nagore.

#### Napomene:

- **•** Nemojte da gurate papir u fioku.
- **•** Proverite da visina gomile papira ne prekoračuje indikator maksimalne napunjenosti papirom. Prepunjavanje može da dovede do zaglavljivanja papira.

![](_page_10_Figure_0.jpeg)

- 4 Umetnite desni umetak fioke u štampač.
- 5 Umetnite tabak papira u umetak leve fioke sa stranom za štampanje okrenutom nagore.

![](_page_10_Picture_3.jpeg)

6 Umetnite fioku.

Ako je potrebno, podesite veličinu i tip papira tako da odgovaraju papiru koji se nalazi u fioci.

Napomena: Kada je instaliran finišer, stranice se rotiraju za 180° prilikom štampanja.

Prilikom postavljanja memoranduma za jednostrano štampanje, postavite ga nagore sa zaglavljem prema prednjoj strani fioke.

![](_page_10_Picture_8.jpeg)

Prilikom postavljanja memoranduma za dvostrano štampanje, postavite ga nadole sa zaglavljem prema prednjoj strani fioke.

![](_page_10_Picture_10.jpeg)

### Stavljanje fioke za 1500 listova

OPREZ – OPASNOST OD PREVRTANJA: Da biste Since Since 2019 - The new state of the state of the smanjili rizik od nestabilnosti opreme, svaku fioku napunite odvojeno. Neka sve fioke budu zatvorene dok vam ne zatrebaju.

1 Otvorite vrata K.

Napomena: Da biste izbegli zaglavljivanje, nemojte da otvarate fioke dok štampač radi.

![](_page_10_Picture_15.jpeg)

2 Savijte, razlistajte i poravnajte ivice papira pre ubacivanja.

![](_page_10_Picture_17.jpeg)

3 Tabak ubacite tako da strana za štampu bude okrenuta nadole.

#### Napomene:

- **•** Nemojte da gurate papir u fioku.
- **•** Proverite da visina gomile papira ne prekoračuje indikator maksimalne napunjenosti papirom. Prepunjavanje može da dovede do zaglavljivanja papira.

![](_page_11_Figure_0.jpeg)

#### **4** Zatvorite vrata K.

Ako je potrebno, podesite veličinu i tip papira tako da odgovaraju papiru koji se nalazi u fioci.

Prilikom stavljanja memoranduma za jednostrano štampanje, stavite ga licem nadole sa zaglavljem prema zadnjoj strani štampača.

![](_page_11_Picture_4.jpeg)

Prilikom stavljanja memoranduma za dvostrano štampanje, stavite ga licem nagore sa zaglavljem prema zadnjoj strani štampača.

![](_page_11_Picture_6.jpeg)

Kada stavljate drugu veličinu papira, proverite da li ste podesili vođice. Uradite sledeće:

1 Pomoću odvijača sa ravnom glavom uklonite zavrtnje sa vođica za papir.

![](_page_11_Picture_9.jpeg)

#### 2 Uklonite vođice za papir.

![](_page_11_Picture_11.jpeg)

 $\,3\,$  Poravnajte vođice za papir u skladu sa veličinom papira koji ubacujete.

![](_page_12_Figure_1.jpeg)

![](_page_12_Picture_2.jpeg)

![](_page_12_Figure_3.jpeg)

4 Postavite zavrtnje na vođice za papir.

![](_page_12_Picture_5.jpeg)

# Punjenje višenamenskog ulagača

1 Otvorite višenamenski ulagač.

![](_page_12_Figure_8.jpeg)

![](_page_12_Picture_9.jpeg)

2 Podesite bočne vođice papira u skladu sa veličinom papira koji ubacujete.

![](_page_12_Picture_11.jpeg)

**3** Savijte, razlistajte i poravnajte ivice papira pre ubacivanja.

![](_page_12_Picture_13.jpeg)

4 Stavite papir.

Napomena: Proverite da li bočne vođice dobro prianjaju uz papir.

**•** Kada ubacujete memorandum, uradite jednu od sledećih stvari:

![](_page_12_Figure_17.jpeg)

<span id="page-13-0"></span>![](_page_13_Figure_0.jpeg)

Kada ubacujete unapred izbušeni papir, uradite neku od sledećih stvari:

![](_page_13_Figure_2.jpeg)

### Za koverte

Umetnite kovertu tako da krilce bude okrenuto nagore prema zadnjem delu štampača. Postavite kovertu tipa European

tako da krilce okrenuto nagore prvo ulazi u višenamenski ulagač.

![](_page_13_Picture_6.jpeg)

![](_page_13_Picture_7.jpeg)

Napomena: Kada je instaliran finišer, štampač rotira stranice za 180°.

## Podešavanje veličine i tipa specijalnog medija

Za specijalne medije kao što su nalepnice, tvrdi papir ili koverte, uradite sledeće:

1 Sa kontrolne table idite u Postavke > Papir > Konfiguracija fioke > Veličina/tip papira.

 $\,2\,$  Izaberite izvor papira, a zatim podesite veličinu i tip specijalnih medija.

# Instaliranje softvera štampača

### Napomene:

- **•** Upravljački program za štampanje je uključen u paket za instaliranje softvera.
- **•** Za Macintosh računare sa verzijom macOS 10.7 ili novijom, ne treba da instalirate upravljački program za štampanje na štampaču sa podrškom za AirPrint. Ako želite prilagođene funkcije štampanja, preuzmite upravljački program za štampanje.
- 1 Nabavite kopiju paketa za instaliranje softvera.
	- **•** Sa priloženog CD medija sa softverom.
	- **•** Sa naše veb lokacije ili tamo gde ste kupili štampač.
- 2 Pokrenite instalacioni program, a zatim pratite uputstva na ekranu računara.

### Instaliranje upravljačkog programa za faks

- 1 Idite na našu veb lokaciju ili na mesto gde ste kupili štampač da biste dobili paket za instalaciju.
- 2 Pokrenite instalacioni program, a zatim pratite uputstva na ekranu računara.

# <span id="page-14-0"></span>Ažuriranje firmvera

### Ažuriranje firmvera korišćenjem kontrolne table

### Korišćenje centra za obaveštenja

Ovaj metod je primenljiv samo na neke modele štampača.

1 Sa kontrolne table idite u centar za obaveštenja, a zatim izaberite Dostupno ažuriranje firmvera.

![](_page_14_Picture_463.jpeg)

### 2 Izaberite **Instaliraj sada**.

![](_page_14_Picture_464.jpeg)

Štampač se automatski ponovo pokreće nakon ažuriranja.

### Korišćenje menija Postavke

- 1 Sa kontrolne table idite u Postavke > Uređaj > Ažuriraj firmver.
- 2 U zavisnosti od modela štampača, izaberite Proveri da li postoje ažuriranja ili Proveri sada da li postoje ažuriranja.
- 3 Ako je novo ažuriranje dostupno, onda izaberite Instaliraj sada.

Štampač se automatski ponovo pokreće nakon ažuriranja.

### Ažuriranje firmvera koristeći Embedded Web Server

Pre nego što počnete, proverite sledeće:

- **•** Preuzeli ste najnoviji softver za štampač i sačuvali ga na fleš jedinici ili računaru. Da biste dobili više informacija, kontaktirajte prodavca od kojeg ste kupili štampač.
- **•** Ne koristite poseban kod na svom štampaču da biste izbegli gubitak ove funkcije.

Upozorenje – potencijalno oštećenje: Uverite se da su svi štampači koji primaju ažuriranja firmvera uključeni tokom celog procesa ažuriranja firmvera. Isključivanje štampača tokom ažuriranja firmvera može ga ozbiljno oštetiti.

Ako je štampač povezan na mrežu prilikom provere ažuriranja, preuzimanje firmvera nije potrebno.

1 Otvorite veb pregledač, a zatim u polje za adresu unesite IP adresu štampača.

#### Napomene:

- **•** IP adresu štampača potražite na početnom ekranu na štampaču. IP adresa sastoji se od četiri skupa brojeva koji su razdvojeni tačkom, na primer 123.123.123.123.
- **•** Ako koristite proxy server, privremeno ga onemogućite da bi se veb stranica pravilno učitala.
- 2 Kliknite na Uređaj.
- 3 Krećite se nadole, a zatim kliknite na Ažuriranje firmvera.
- 4 U zavisnosti od modela štampača, kliknite na Proveri da li postoje ažuriranja ili Proveri sada da li postoje ažuriranja. Ako je novo ažuriranje dostupno, onda kliknite na Slažem se, započni ažuriranje.

Štampač se automatski ponovo pokreće nakon ažuriranja.

# Dodavanje štampača na računar

Pre nego što počnete, uradite nešto od sledećeg:

- **•** Povežite štampač i računar na istu mrežu. Za više informacija o povezivanju štampača na mrežu, pogledajte ["Povezivanje](#page-15-0) [štampača na Wi‑Fi mrežu" na stranici 16](#page-15-0).
- **•** Povežite računar sa štampačem. Više informacija potražite u odeljku ["Povezivanje računara na štampač" na stranici 16](#page-15-0).

**•** Povezali štampač na računar pomoću USB kabla. Više informacija potražite u odeljku ["Portovi štampača" na](#page-6-0) [stranici 7](#page-6-0).

Napomena: USB kabl se prodaje zasebno.

### Za korisnike Windows operativnih sistema

1 Instalirajte upravljački program za štampanje na računar.

Napomena: Više informacija potražite u odeliku ["Instaliranje](#page-13-0) [softvera štampača" na stranici 14](#page-13-0).

- **2** Otvorite **Štampači & skeneri**, a zatim kliknite na **Doda**j štampač ili skener.
- $3$  U zavisnosti od veze sa štampačem, uradite jedno od sledećeg:
	- **•** Izaberite štampač na listi, a zatim kliknite na Dodaj uređaj.
	- **•** Kliknite na Prikaži Wi‑Fi Direct štampače, izaberite štampač, a zatim kliknite na Dodaj uređaj.
	- **•** Kliknite na Štampač koji želim nije naveden, a zatim iz prozora Dodavanje štampača, uradite sledeće:
		- a Izaberite Dodavanje štampača pomoću IP adrese ili imena hosta, a zatim kliknite na Dalje.
	- **b** U polju "Tip uređaja" izaberite TCP/IP uređaj.
	- **c** U polju "Ime hosta" ili "IP adresa" unesite IP adresu štampača, a zatim kliknite na Dalje.

#### Napomene:

- **–** IP adresu štampača potražite na početnom ekranu na štampaču. IP adresa sastoji se od četiri skupa brojeva koji su razdvojeni tačkom, na primer 123.123.123.123.
- **–** Ako koristite proxy server, privremeno ga onemogućite da bi se veb stranica pravilno učitala.
- d Izaberite upravljački program za štampanje, a zatim kliknite na Dalie.
- e Izaberite Koristi upravljački program koji je trenutno instaliran (preporučeno), a zatim kliknite na Dalje.
- f Unesite ime štampača, a zatim kliknite na Dalje.
- g Kliknite na Dovrši.

### Za korisnike Macintosh operativnih sistema

- 1 Otvorite Štampači & skeneri.
- 2 Kliknite na Dodaj štampač, skener ili faks, a zatim izaberite štampač.
- 3 U meniju Dodavanje štampača, izaberite upravljački program štampača.

#### <span id="page-15-0"></span>Napomene:

- **•** Da biste koristili Macintosh upravljački program za štampanje, izaberite ili AirPrint ili Bezbedni AirPrint.
- **•** Ako želite prilagođene funkcije štampanja, izaberite upravljački program za štampanje proizvođača. Da biste instalirali upravljački program, pogledajte ["Instaliranje](#page-13-0) [softvera štampača" na stranici 14](#page-13-0).
- 4 Dodajte štampač.

## Povezivanje štampača na Wi‑Fi mrežu

Pre nego što počnete, proverite sledeće:

- **•** Aktivni adapter je podešen na Automatski. Sa kontrolne table idite u Postavke > Mreža/portovi > MPregled mreže > Aktivni adapter.
- **•** Ethernet kabl nije povezan na štampač.
- 1 Sa kontrolne table idite u Postavke > Mreža/portovi > Bežično > Podešavanje pomoću table štampača > Odaberite mrežu.
- 2 Izaberite Wi-Fi mrežu, a zatim otkucajte lozinku za mrežu.

Napomena: Za štampače sa ugrađenom Wi‑Fi mogućnošću, tokom početnog podešavanja pojavljuje se upit za postavljanje Wi‑Fi mreže.

# Konfigurisanje funkcije Wi‑Fi Direct

Wi-Fi Direct® omogućava Wi‑Fi uređajima da se međusobno povežu direktno bez korišćenja pristupne tačke (bežični ruter).

- 1 Sa kontrolne table idite do opcije Postavke > Mreža/portovi > Wi-Fi Direct.
- 2 Konfigurišite postavke.
	- **•** Omogući Wi‑Fi Direct Omogućava štampaču da emituje sopstvenu Wi‑Fi Direct mrežu.
	- **•** Ime za Wi‑Fi Direct Dodeljuje ime za Wi‑Fi Direct mrežu.
	- **•** Lozinka za Wi‑Fi Direct Dodeljuje lozinku za pregovaranje oko bezbednosti mreže kada se koristi veza između uređaja.
	- **•** Prikaži lozinku na stranici podešavanja Prikazuje lozinku na stranici podešavanja mreže.
	- **•** Broj željenog kanala Dodeljuje željeni kanal Wi‑Fi Direct mreže.
	- **•** IP adresa vlasnika grupe Dodeljuje IP adresu vlasnika grupe.

**•** Automatski prihvataj zahteve za pritiskanje dugmeta – Omogućava štampaču da automatski prihvata zahteve za vezu.

Napomena: Automatsko prihvatanje zahteva tasterom nije obezbeđeno.

### Napomene:

- **•** Podrazumevano, lozinka za Wi-Fi Direct mrežu nije vidljiva na ekranu štampača. Da biste prikazali lozinku, omogućite ikonu za kratki prikaz lozinke. Sa kontrolne table idite u Postavke > Bezbednost > Razno > Omogući razotkrivanje lozinke/PIN-a.
- **•** Da biste saznali lozinku za Wi-Fi Direct mrežu bez njenog prikazivanja na ekranu štampača, odštampajte stranicu podešavanja mreže. Sa kontrolne table idite u Postavke > Izveštaji > Mreža > Stranica podešavanja mreže.

# Povezivanje računara na štampač

Pre nego što povežete računar, uverite se da je Wi‑Fi Direct konfigurisan. Više informacija potražite u odeljku "Konfigurisanje funkcije Wi‑Fi Direct" na stranici 16.

### Za korisnike Windows operativnih sistema

- 1 Otvorite Štampači & skeneri, a zatim kliknite na Dodaj štampač ili skener.
- 2 Kliknite na Prikaži Wi-Fi Direct štampače, a zatim izaberite ime Wi-Fi Direct veze štampača.
- $3$  Zabeležite osmocifreni PIN štampača sa ekrana štampača.
- 4 Unesite PIN na računaru.

Napomena: Ako upravljački program štampača nije već instaliran, Windows preuzima odgovarajući upravljački program.

### Za korisnike Macintosh operativnih sistema

1 Kliknite na ikonu bežične veze, a zatim izaberite naziv Wi‑Fi Direct štampača.

Napomena: Niska DIRECT-xy (gde su x i y dva nasumična znaka) dodaje se pre imena za Wi-Fi Direct.

2 Otkucajte Wi-Fi Direct lozinku.

Napomena: Vratite računar na prethodnu mrežu nakon prekida veze sa Wi-Fi Direct mrežom.

# Povezivanje mobilnog uređaja na štampač

Pre nego što povežete mobilni uređaj, uverite se da je Wi‑Fi Direct konfigurisan. Više informacija potražite u odeljku "Konfigurisanje funkcije Wi-Fi Direct" na stranici 16.

### Korišćenje funkcije Wi‑Fi Direct

Napomena: Ova uputstva se odnose samo na mobilne uređaje koji rade na Android platformi.

- 1 Sa mobilnog uređaja idite na meni Postavke.
- 2 Omogućite Wi-Fi, a zatim dodirnite **:** > Wi-Fi Direct.
- 3 Izaberite ime Wi-Fi Direct veze štampača.
- 4 Potvrdite vezu na kontrolnoj tabli štampača.

### Korišćenje Wi‑Fi mreže

- 1 Sa mobilnog uređaja idite na meni Postavke.
- 2 Dodirnite Wi-Fi, a zatim izaberite ime Wi-Fi Direct veze štampača.

Napomena: Niska DIRECT-xy (gde su x i y dva nasumična znaka) dodaje se pre imena za Wi-Fi Direct.

3 Unesite Wi-Fi Direct lozinku.

# Uklanjanje zaglavljivanja

# Utvrđivanje mesta zaglavljivanja papira

### Napomene:

- **•** Kada je Pomoć pri zaglavljivanju podešena na vrednost Uključeno, štampač prazni prazne papire ili stranice koje su delimično odštampane nakon uklanjanja zaglavljene stranice. Proverite da li među odštampanim materijalom ima praznih stranica.
- **•** Ako je Oporavak nakon zaglavljivanja podešen na Ukliučeno ili Automatski, štampač će ponovo odštampati zaglavliene stranice.

![](_page_16_Figure_0.jpeg)

![](_page_16_Figure_1.jpeg)

![](_page_16_Figure_2.jpeg)

![](_page_16_Picture_138.jpeg)

![](_page_16_Picture_139.jpeg)

# Zaglavljen papir u standardnoj fioci

1 Izvucite standardnu fioku.

![](_page_16_Picture_7.jpeg)

![](_page_16_Picture_8.jpeg)

2 Uklonite zaglavljeni papir.

### Napomena: Proverite da li ste uklonili sve delove papira.

![](_page_16_Picture_11.jpeg)

3 Umetnite fioku.

# Zaglavljen papir u opcionoj fioci za 550 listova

1 Otvorite vrata D.

![](_page_17_Figure_2.jpeg)

![](_page_17_Figure_3.jpeg)

2 Uklonite zaglavljeni papir.

Napomena: Proverite da li ste uklonili sve delove papira.

![](_page_17_Picture_6.jpeg)

- **3** Zatvorite vrata.
- 4 Izvucite opcionu fioku za 550 listova.

![](_page_17_Picture_9.jpeg)

![](_page_17_Figure_10.jpeg)

5 Uklonite zaglavljeni papir.

### Napomena: Proverite da li ste uklonili sve delove papira.

![](_page_17_Picture_13.jpeg)

**6** Umetnite fioku.

# Zaglavljen papir u automatskom ulagaču dokumenata

### Zaglavljen papir u vratima A

1 Otvorite vrata A.

![](_page_17_Figure_18.jpeg)

2 Uklonite zaglavljeni papir.

![](_page_18_Picture_0.jpeg)

**3** Zatvorite vrata A.

### Zaglavljen papir u vratima A1

1 Otvorite poklopac skenera.

![](_page_18_Picture_4.jpeg)

 $2\,$  Pritisnite zelenu šarku da biste otvorili vrata A1.

![](_page_18_Picture_6.jpeg)

![](_page_18_Picture_7.jpeg)

 $3$  Okrenite zeleno dugme pored vrata A1 udesno, a zatim izvadite zaglavljeni papir.

Napomena: Proverite da li ste uklonili sve delove papira.

![](_page_18_Picture_10.jpeg)

4 Zatvorite vrata A1, a zatim zatvorite poklopac skenera.

### Zaglavljen papir u polici automatskog ulagača dokumenata

- 1 Uklonite sav papir sa police automatskog ulagača dokumenata.
- 2 Uklonite zaglavljeni papir.

![](_page_18_Figure_16.jpeg)

# Zaglavljen papir u višenamenskom ulagaču

- 1 Uklonite sav papir iz višenamenskog ulagača.
- 2 Uklonite zaglavljeni papir.
- Napomena: Proverite da li ste uklonili sve delove papira.

![](_page_19_Picture_4.jpeg)

## Zaglavljen papir u fioci za 2 x 550 listova

### 1 Otvorite vrata E.

![](_page_19_Figure_7.jpeg)

2 Uklonite zaglavljeni papir unutar vrata E.

Napomena: Proverite da li ste uklonili sve delove papira.

![](_page_19_Picture_10.jpeg)

- **3** Zatvorite vrata E.
- 4 Izvucite fioku 3.

![](_page_19_Figure_13.jpeg)

![](_page_19_Figure_14.jpeg)

5 Uklonite zaglavljeni papir.

Napomena: Proverite da li ste uklonili sve delove papira.

![](_page_19_Picture_17.jpeg)

- **6** Umetnite fioku 3.
- 7 Ponovite 4. korak do 6. korak za fioku 4.

# Zaglavljen papir u dvostrukoj fioci za 2000 listova

1 Otvorite vrata E.

![](_page_19_Picture_22.jpeg)

- 2 Uklonite zaglavljeni papir unutar vrata E.
- Napomena: Proverite da li ste uklonili sve delove papira.

![](_page_20_Figure_0.jpeg)

**3** Zatvorite vrata E.

# Zaglavljen papir u fioci od 1500 listova

1 Otvorite vrata K.

![](_page_20_Picture_4.jpeg)

2 Uklonite zaglavljeni papir.

Napomena: Proverite da li ste uklonili sve delove papira.

![](_page_20_Figure_7.jpeg)

- **3** Zatvorite vrata K.
- 4 Uhvatite ručku J, a zatim gurnite fioku udesno.

![](_page_20_Picture_10.jpeg)

5 Uklonite zaglavljeni papir.

Napomena: Proverite da li ste uklonili sve delove papira.

![](_page_20_Picture_13.jpeg)

6 Vratite fioku na mesto.

# Zaglavljen papir u vratima B

1 Otvorite vrata B.

OPREZ – VRUĆA POVRŠINA: Unutrašnjost štampača može da bude vruća. Da biste smanjili rizik od povrede usled dodirivanja vruće komponente, pustite da se površina ohladi pre nego što je dodirnete.

Upozorenje – potencijalno oštećenje: Kako biste sprečili štetu usled statičkog elektriciteta, dodirnite bilo koji izloženi okvir štampača pre nego što pristupite ili dodirnete unutrašnje delove štampača.

![](_page_21_Picture_0.jpeg)

- 2 Uklonite zaglavljeni papir na svakoj od sledećih lokacija: Napomena: Proverite da li ste uklonili sve delove papira.
	- **•** Iznad jedinice za nanošenje tonera

![](_page_21_Picture_3.jpeg)

• U jedinici za nanošenje tonera

![](_page_21_Picture_5.jpeg)

![](_page_21_Figure_6.jpeg)

U jedinici za nanošenje tonera **•** Ispod jedinice za nanošenje tonera

![](_page_21_Picture_8.jpeg)

**•** Ispod izlaznog valjka standardne police

![](_page_21_Picture_10.jpeg)

**•** U jedinici za dvostrano štampanje

![](_page_22_Picture_1.jpeg)

3 Zatvorite vrata B.

# Zaglavljen papir u standardnoj polici

1 Uklonite sav papir sa standardne police.

2 Uklonite zaglavljeni papir.

Napomena: Proverite da li ste uklonili sve delove papira.

![](_page_22_Picture_7.jpeg)

# Zaglavljen papir u finišeru za heftanje

1 Uklonite zaglavljeni papir u polici finišera za heftanje.

Napomena: Proverite da li ste uklonili sve delove papira.

![](_page_22_Picture_11.jpeg)

2 Uhvatite ručku F, a zatim gurnite finišer za heftanje ulevo.

![](_page_22_Picture_13.jpeg)

 $\,3\,$  Otvorite vrata R1, a zatim okrenite dugme R2 u smeru kretanja kazaljki na satu.

![](_page_23_Picture_1.jpeg)

![](_page_23_Picture_2.jpeg)

4 Uklonite zaglavljeni papir.

Napomena: Proverite da li ste uklonili sve delove papira.

![](_page_23_Picture_5.jpeg)

- **5** Zatvorite vrata R1.
- $6$  Uklonite zaglavljeni papir u izlaznom valjku standardne police.

Napomena: Proverite da li ste uklonili sve delove papira.

![](_page_23_Picture_9.jpeg)

7 Vratite finišer za heftanje na mesto.

![](_page_23_Picture_11.jpeg)

# Zaglavljen papir u prenosniku papira sa opcijom savijanja

1 Uklonite zaglavljeni papir.

![](_page_23_Picture_15.jpeg)

### **2** Otvorite vrata F.

![](_page_24_Picture_1.jpeg)

### 3 Podignite ručku N4.

![](_page_24_Picture_3.jpeg)

#### 4 Podignite ručku N5.

![](_page_24_Figure_5.jpeg)

5 Uklonite zaglavljeni papir.

Napomena: Proverite da li ste uklonili sve delove papira.

![](_page_24_Picture_8.jpeg)

6 Zatvorite ručku N5, a zatim zatvorite ručku N4.

7 Gurnite ručku N1 nadole.

![](_page_24_Picture_11.jpeg)

8 Okrenite dugme N2 u smeru suprotnom od kretanja kazaljki na satu.

![](_page_24_Picture_13.jpeg)

9 Uklonite zaglavljeni papir.

Upozorenje – potencijalno oštećenje: Da biste sprečili oštećenje štampača, uklonite sve ručne dodatke pre nego što uklonite zaglavljeni papir.

![](_page_25_Picture_0.jpeg)

**10** Vratite ručku N1 natrag na mesto.

11 Zatvorite vrata F.

# Zaglavljen papir u finišeru za heftanje i bušenje rupa

### Ako je vaš štampač konfigurisan sa prenosnikom papira, uradite sledeće:

1 Uklonite zaglavljeni papir iz police 1.

### Napomene:

- **•** Proverite da li ste uklonili sve delove papira.
- **•** Ne uklanjajte odštampane stranice koje se nalaze u kompajleru za heftanje da biste izbegli da stranice nedostaju.

![](_page_25_Figure_9.jpeg)

 $2\,$  Uklonite zaglavljeni papir u standardnoj polici finišera.

Napomena: Proverite da li ste uklonili sve delove papira.

![](_page_25_Picture_12.jpeg)

3 Uklonite zaglavljeni papir iz police 2.

Napomena: Proverite da li ste uklonili sve delove papira.

![](_page_25_Picture_15.jpeg)

4 Otvorite poklopac prenosnika papira G, pa uklonite zaglavljeni papir.

![](_page_25_Picture_18.jpeg)

![](_page_25_Figure_19.jpeg)

- **5** Zatvorite poklopac prenosnika papira G.
- $6$  Otvorite vrata I, otvorite vrata R1, pa uklonite zaglavljeni papir. Napomena: Proverite da li ste uklonili sve delove papira.

![](_page_26_Figure_2.jpeg)

![](_page_26_Figure_3.jpeg)

![](_page_26_Figure_4.jpeg)

7 Zatvorite vrata R1, a zatim zatvorite vrata I.

8 Otvorite poklopac prenosnika papira F.

![](_page_26_Picture_7.jpeg)

9 Otvorite vrata H.

![](_page_26_Picture_9.jpeg)

**10** Podignite ručku R4.

![](_page_26_Picture_11.jpeg)

11 Okrenite dugme R3 u smeru suprotnom od kretanja kazaljki na satu, a zatim izvadite zaglavljeni papir iz police 1.

![](_page_26_Picture_14.jpeg)

**12** Okrenite dugme R2 suprotno od smera kazaljke na satu, pa uklonite zaglavljeni papir iz poklopca prenosnika papira F.

Napomena: Proverite da li ste uklonili sve delove papira.

![](_page_27_Picture_2.jpeg)

- **13** Zatvorite poklopac prenosnika papira F.
- 14 Vratite ručku R4 u prvobitni položaj.
- **15** Zatvorite vrata H.

### Ako je vaš štampač konfigurisan sa prenosnikom papira sa opcijom savijanja, uradite sledeće:

1 Uklonite zaglavljeni papir iz police 1.

#### Napomene:

- **•** Proverite da li ste uklonili sve delove papira.
- **•** Ne uklanjajte odštampane stranice koje se nalaze u kompajleru za heftanje da biste izbegli da stranice nedostaju.

![](_page_27_Figure_11.jpeg)

 $2\,$  Uklonite zaglavljeni papir u standardnoj polici finišera.

Napomena: Proverite da li ste uklonili sve delove papira.

![](_page_27_Picture_14.jpeg)

3 Uklonite zaglavljeni papir iz police 2.

![](_page_27_Picture_17.jpeg)

4 Otvorite vrata F.

![](_page_27_Picture_19.jpeg)

#### **5** Otvorite vrata N4.

![](_page_28_Picture_1.jpeg)

![](_page_28_Figure_2.jpeg)

![](_page_28_Picture_3.jpeg)

7 Otvorite vrata H.

![](_page_28_Figure_5.jpeg)

8 Podignite ručku R4.

![](_page_28_Picture_7.jpeg)

9 Okrenite dugme R3 u smeru suprotnom od kretanja kazaljki na satu, a zatim izvadite zaglavljeni papir iz police 1.

### Napomena: Proverite da li ste uklonili sve delove papira.

![](_page_28_Figure_10.jpeg)

**10** Okrenite dugme R2 u smeru suprotnom od kretanja kazaljki na satu, a zatim izvadite zaglavljeni papir između vrata N4 i N5.

![](_page_28_Figure_13.jpeg)

**11** Otvorite vrata B.

![](_page_29_Picture_1.jpeg)

OPREZ – VRUĆA POVRŠINA: Unutrašnjost  $\frac{1}{2}$ štampača može da bude vruća. Da biste smanjili rizik od povrede usled dodirivanja vruće komponente, pustite da se površina ohladi pre nego što je dodirnete.

Upozorenje – potencijalno oštećenje: Kako biste sprečili štetu usled statičkog elektriciteta, dodirnite bilo koji izloženi okvir štampača pre nego što pristupite ili dodirnete unutrašnje delove štampača.

![](_page_29_Picture_4.jpeg)

12 Uklonite zaglavljeni papir ispod izlaznog valjka standardne police.

Napomena: Proverite da li ste uklonili sve delove papira.

![](_page_29_Picture_7.jpeg)

13 Zatvorite vrata B.

14 Gurnite ručku N1 nadole.

![](_page_29_Picture_10.jpeg)

**15** Okrenite dugme N2 u smeru suprotnom od kretanja kazaljki na satu.

![](_page_29_Picture_12.jpeg)

**16** Uklonite zaglavljeni papir.

Upozorenje – potencijalno oštećenje: Da biste sprečili oštećenje štampača, uklonite sve ručne dodatke pre nego što uklonite zaglavljeni papir.

Napomena: Proverite da li ste uklonili sve delove papira.

![](_page_29_Picture_16.jpeg)

- 17 Vratite ručku N1 natrag na mesto.
- 18 Zatvorite ručku N5, a zatim zatvorite ručku N4.
- **19** Zatvorite vrata F.
- 20 Vratite ručku R4 u prvobitni položaj.
- **21** Zatvorite vrata H.

# Zaglavljen papir u finišeru za brošure

#### Ako je vaš štampač konfigurisan sa prenosnikom papira, uradite sledeće:

1 Uklonite zaglavljeni papir u standardnoj polici finišera.

![](_page_30_Picture_0.jpeg)

2 Uklonite zaglavljeni papir iz police 1.

Napomena: Proverite da li ste uklonili sve delove papira.

![](_page_30_Picture_3.jpeg)

3 Uklonite zaglavljeni papir iz police 1.

#### Napomene:

- **•** Proverite da li ste uklonili sve delove papira.
- **•** Ne uklanjajte odštampane stranice koje se nalaze u kompajleru za heftanje da biste izbegli da stranice nedostaju.

![](_page_30_Picture_8.jpeg)

4 Uklonite zaglavljeni papir iz police 3.

Napomena: Proverite da li ste uklonili sve delove papira.

![](_page_30_Picture_11.jpeg)

5 Otvorite poklopac prenosnika papira G, pa uklonite zaglavljeni papir.

![](_page_30_Picture_14.jpeg)

![](_page_30_Picture_15.jpeg)

- 6 Zatvorite poklopac prenosnika papira G.
- 7 Otvorite poklopac prenosnika papira F.

![](_page_30_Picture_18.jpeg)

#### **8** Otvorite vrata H.

![](_page_31_Figure_1.jpeg)

9 Pomerite ručku R3 udesno, a zatim uklonite zaglavljeni papir. Napomena: Proverite da li ste uklonili sve delove papira.

![](_page_31_Figure_3.jpeg)

![](_page_31_Figure_4.jpeg)

10 Pomerite ručku R1 ulevo, okrenite dugme R2 u smeru suprotnom od kretanja kazaljki na satu, a zatim uklonite zaglavljeni papir.

Napomena: Proverite da li ste uklonili sve delove papira.

![](_page_31_Figure_7.jpeg)

![](_page_31_Picture_8.jpeg)

![](_page_31_Picture_9.jpeg)

11 Okrenite dugme R5 u smeru suprotnom od kretanja kazaljki na satu, a zatim uklonite zaglavljeni papir iz standardne police finišera.

![](_page_32_Figure_0.jpeg)

![](_page_32_Figure_1.jpeg)

![](_page_32_Figure_2.jpeg)

12 Podignite ručku R4, okrenite dugme R2 u smeru kretanja kazaljki na satu, a zatim uklonite zaglavljeni papir.

Napomena: Proverite da li ste uklonili sve delove papira.

![](_page_32_Figure_5.jpeg)

- **13** Zatvorite poklopac prenosnika papira F.
- 14 Vratite ručice R1, R3 i R4 u prvobitni položaj.
- **15** Zatvorite vrata H.

### Ako je vaš štampač konfigurisan sa prenosnikom papira sa opcijom savijanja, uradite sledeće:

1 Uklonite zaglavljeni papir u standardnoj polici finišera.

### Napomena: Proverite da li ste uklonili sve delove papira.

![](_page_32_Picture_12.jpeg)

2 Uklonite zaglavljeni papir iz police 1.

### Napomena: Proverite da li ste uklonili sve delove papira.

![](_page_32_Picture_15.jpeg)

3 Uklonite zaglavljeni papir iz police 1.

### Napomene:

- **•** Proverite da li ste uklonili sve delove papira.
- **•** Ne uklanjajte odštampane stranice koje se nalaze u kompajleru za heftanje da biste izbegli da stranice nedostaju.

![](_page_33_Picture_0.jpeg)

4 Uklonite zaglavljeni papir iz police 3.

Napomena: Proverite da li ste uklonili sve delove papira.

![](_page_33_Picture_3.jpeg)

**5** Otvorite vrata F.

![](_page_33_Figure_5.jpeg)

**6** Otvorite vrata H.

![](_page_33_Picture_7.jpeg)

7 Otvorite vrata N4.

![](_page_33_Picture_9.jpeg)

8 Otvorite vrata N5.

![](_page_33_Picture_11.jpeg)

### 9 Podignite ručku R4.

![](_page_34_Picture_1.jpeg)

 ${\bf 10}\;$  Okrenite ručku R2 u smeru kretanja kazaljki na satu, a zatim uklonite zaglavljeni papir u ručici R4.

Napomena: Proverite da li ste uklonili sve delove papira.

![](_page_34_Figure_4.jpeg)

11 Pomerite ručku R1 ulevo, okrenite dugme R2 u smeru suprotnom od kretanja kazaljki na satu, a zatim uklonite zaglavljeni papir između vrata N4 i N5.

Napomena: Proverite da li ste uklonili sve delove papira.

![](_page_34_Figure_7.jpeg)

![](_page_34_Picture_8.jpeg)

![](_page_34_Picture_9.jpeg)

12 Otvorite vrata B.

OPREZ – VRUĆA POVRŠINA: Unutrašnjost štampača može da bude vruća. Da biste smanjili rizik od povrede usled dodirivanja vruće komponente, pustite da se površina ohladi pre nego što je dodirnete.

Upozorenje – potencijalno oštećenje: Kako biste sprečili štetu usled statičkog elektriciteta, dodirnite bilo koji izloženi okvir štampača pre nego što pristupite ili dodirnete unutrašnje delove štampača.

![](_page_34_Picture_13.jpeg)

**13** Uklonite zaglavljeni papir ispod izlaznog valjka standardne police.

Napomena: Proverite da li ste uklonili sve delove papira.

![](_page_34_Picture_16.jpeg)

14 Zatvorite vrata B.

### **15** Gurnite ručku N1 nadole.

![](_page_35_Figure_1.jpeg)

**16** Okrenite dugme N2 u smeru suprotnom od kretanja kazaljki na satu.

![](_page_35_Picture_3.jpeg)

17 Uklonite zaglavljeni papir.

Upozorenje – potencijalno oštećenje: Da biste sprečili oštećenje štampača, uklonite sve ručne dodatke pre nego što uklonite zaglavljeni papir.

Napomena: Proverite da li ste uklonili sve delove papira.

![](_page_35_Picture_7.jpeg)

- **18** Vratite ručku N1 natrag na mesto.
- 19 Zatvorite vrata N5, a zatim zatvorite vrata N4.
- $\,20\,$  Zatvorite vrata F.
- 21 Vratite ručice R1 i R4 natrag u prvobitne položaje.
- $22\,$  Zatvorite vrata H.

### Zaglavljen papir u uređaju za pravljenje brošura

1 Uklonite zaglavljeni papir iz police 2.

Napomena: Proverite da li ste uklonili sve delove papira.

![](_page_35_Picture_16.jpeg)

2 Otvorite vrata H.

![](_page_35_Picture_18.jpeg)

3 Okrenite dugmad R6, R11 i R10 u smeru kretanja kazaljki na satu.

![](_page_35_Picture_20.jpeg)

### 4 Izvucite uređaj za pravljenje brošura.

![](_page_36_Picture_1.jpeg)

5 Uklonite zaglavljeni papir.

Napomena: Proverite da li ste uklonili sve delove papira.

![](_page_36_Figure_4.jpeg)

 $\,6\,$  Okrećite dugme R9 u smeru suprotnom od kretanja kazaljki na satu dok se ne zaustavi.

![](_page_36_Picture_6.jpeg)

### 7 Otvorite vrata R8.

![](_page_37_Picture_1.jpeg)

8 Uklonite zaglavljeni papir.

![](_page_37_Picture_4.jpeg)

- 9 Zatvorite vrata R8.
- 10 Vratite uređaj za pravljenje brošura u finišer za brošure.
- **11** Zatvorite vrata H.